# **ANDROID Einstellungen | Arbeitsablauf, CalDAV einrichten**

Für die Synchronisation des AMPAREX Kalenders wird auf einem Android Smartphone eine Konto-App benötigt. Über diese werden die Termine synchronisiert.

## Android Konto-Apps

Unter Android gibt es keinen vorgefertigten "CalDAV" Clienten. Um die Synchronisation des Kalenders mit dem CalDAV Server herzustellen muss statt dessen eine 'Konto-App' installiert werden. Nachfolgend eine getestete Auswahl von 'Konten-Apps' welche mit AMPAREX funktionieren.

#### ⊕ **Achtung**

Nachfolgend genannten Konten-APPs sind exemplarisch. Für den Inhalt bzw. deren Verwendung ggf. auftretende Fehler bei der Synchronisation wird keine Gewähr übernommen. Es kann immer nur ein CalDAV Konto gleichzeitig installiert/verwendet werden!

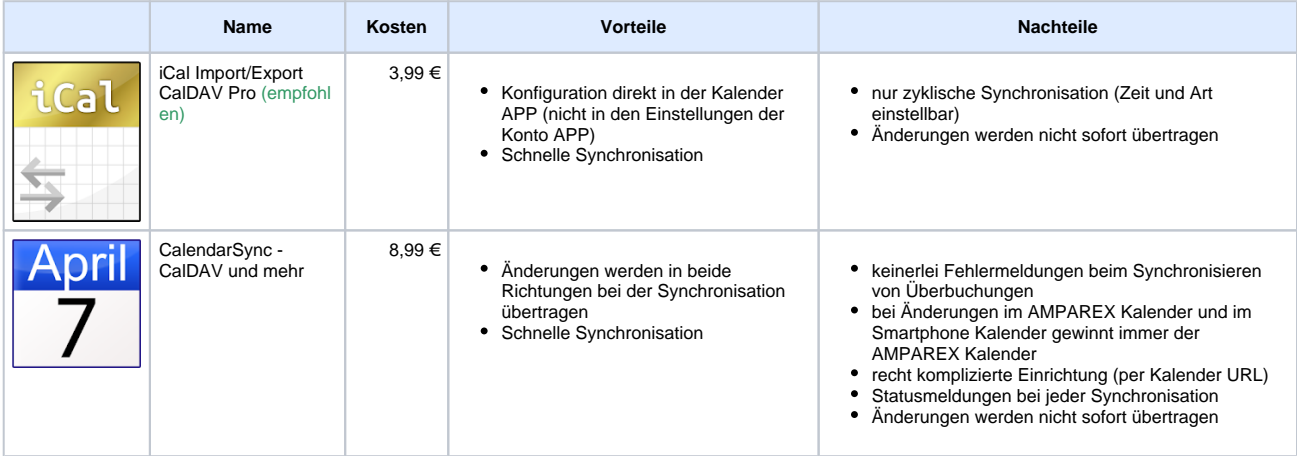

### **Videotutorial**

### Schritt für Schritt

Die Einrichtung unterscheidet sich von Adapter zu Adapter ein bisschen. Gemeinsam ist allen, dass die in AMPAREX Kalender URL kopiert (am besten per SMS oder E-Mail auf das Mobile senden) und als Adresse im Adapter eingetragen werden muss.

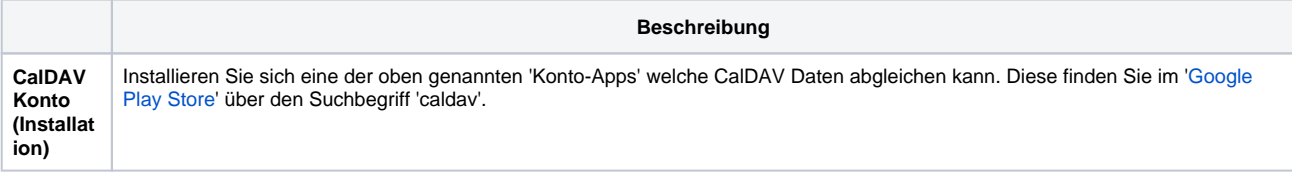

# **ANDROID Einstellungen | Arbeitsablauf, CalDAV einrichten**

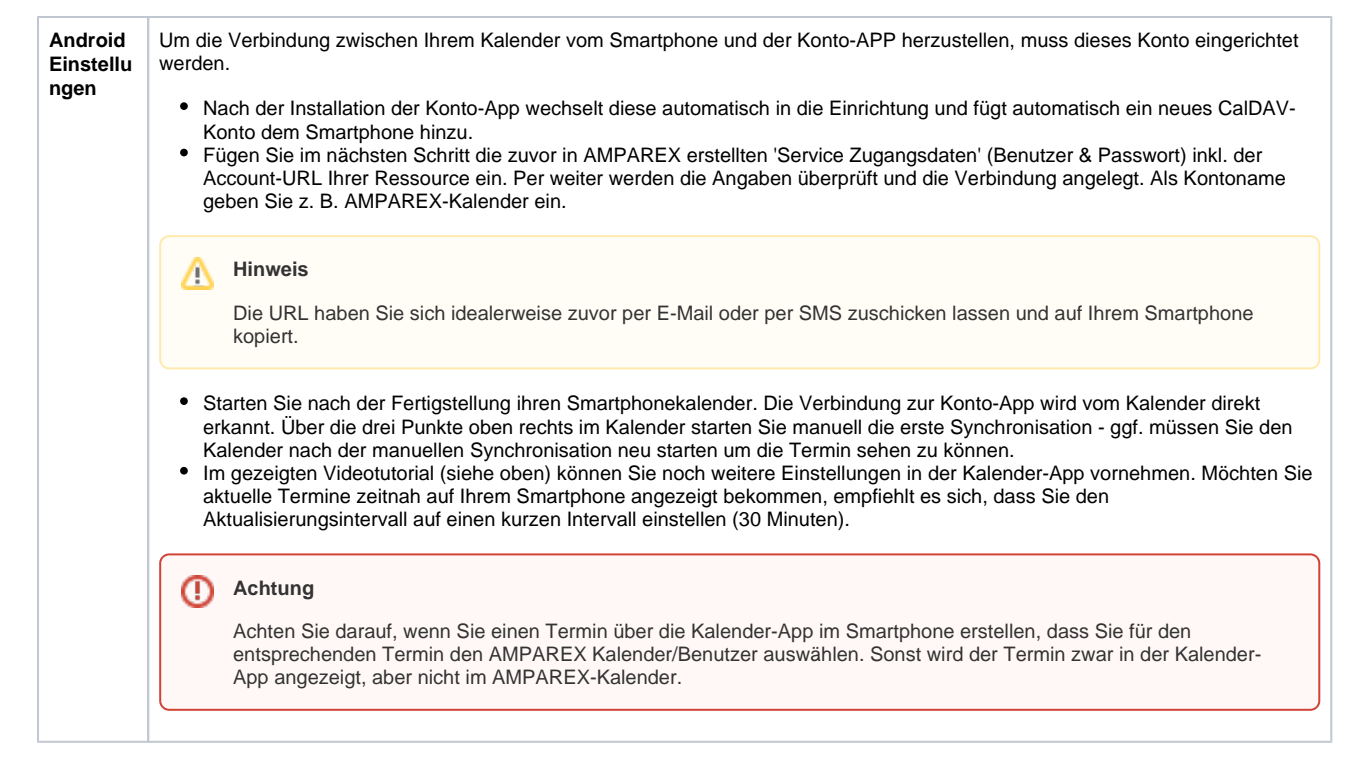

#### Siehe auch ...

- [AMPAREX Einstellungen | Arbeitsablauf, CalDAV einrichten](https://manual.amparex.com/display/HAN/AMPAREX+Einstellungen+%7C+Arbeitsablauf%2C+CalDAV+einrichten)
- [iOS Einstellungen | Arbeitsablauf, CalDAV einrichten](https://manual.amparex.com/display/HAN/iOS+Einstellungen+%7C+Arbeitsablauf%2C+CalDAV+einrichten)
- [Mozilla Thunderbird Lightning Kalender | Arbeitsablauf, CalDAV einrichten](https://manual.amparex.com/display/HAN/Mozilla+Thunderbird+Lightning+Kalender+%7C+Arbeitsablauf%2C+CalDAV+einrichten)